### ArcGIS Mobile - Using the ArcGIS Mobile Application

OK SCAUG User Group Meeting Edmond, OK – April 26, 2011

> Pam Kersh pkersh@esri.com

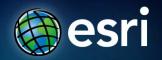

#### ArcGIS 10 — A Complete System

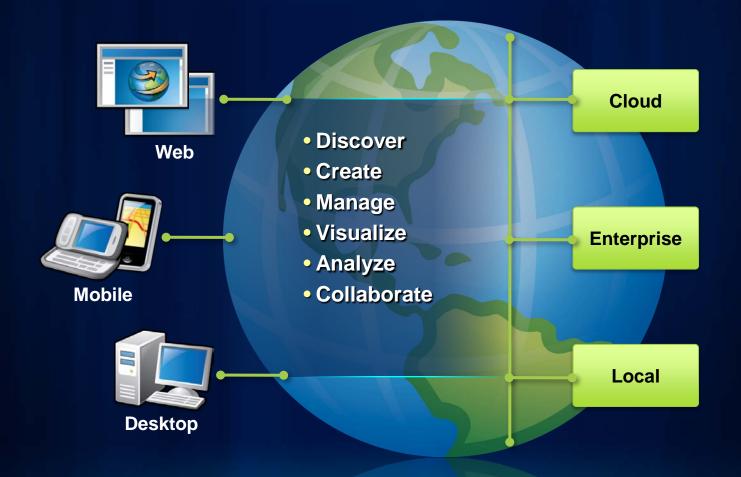

Copyright © 2011 Esri

#### **Esri Mobile GIS Products**

ArcGIS for Smartphones Find addresses & places
Identify Locations & GIS features
Query map layers & data
Measure lines & areas
Collect features and attributes

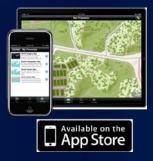

ArcGIS Mobile Field workforce
Collect & Inspect
Task-based workflow
Server or Desktop management
Create custom apps

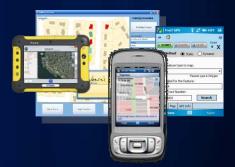

ArcPad

Accurate Data Capture
GIS in your pocket
Ad hoc deployment
Desktop or Server management

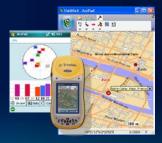

#### **Benefits of the ArcGIS Mobile Application**

- Quick and easy deployment of maps, apps and projects
- Task-based user experience
- Synchronization of data between field and office
- Local caching of data

#### What's included in ArcGIS Mobile 10?

- Task-centric field applications
- Mobile Project Center
- Geoprocessing Tools
- .NET Software Development Kit

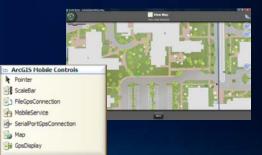

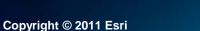

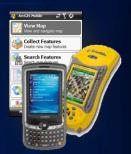

#### **Requirements and Licensing**

- ArcGIS Mobile requires:
  - .NET Framework
  - Supported OS on the device
    - Windows Mobile 5.0 Pocket PC
    - Windows Mobile 6.0, 6.1 Classic/Pro
    - Windows XP SP3
    - Windows Vista SP1, SP2
    - Windows 7
- Licensing
  - Unlimited deployments with Server Enterprise Advanced
  - One deployment per Desktop license; can purchase additional bundles of five
  - Bundles of 50 available for Enterprise Standard and Workgroup Advanced

# Applications

Copyright © 2011 Esri

#### **ArcGIS Mobile for Windows Mobile**

- Designed for Windows Mobile touch and non-touch devices
- Page-driven flow
- Integrated SIP/numeric pad
- Leverage hardware keys to improve usability
- Gesture support

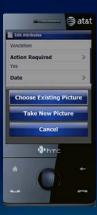

UTLET SIZ

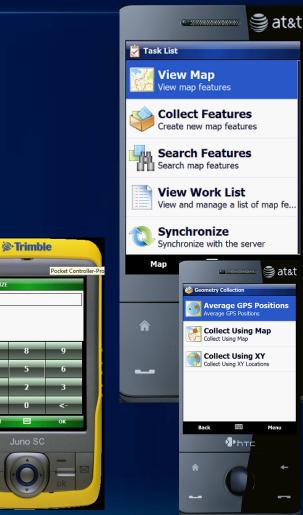

Menu

#### **ArcGIS Mobile for Windows**

- Designed for Windows "Touch" devices
- Day/Night skin
- Application Brightness
- Integrated keyboard
- Dim Basemap for contrast

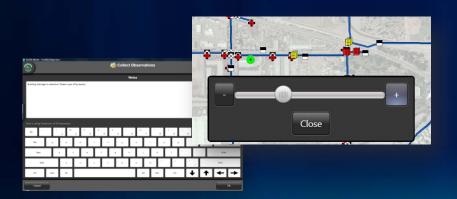

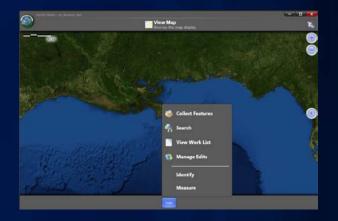

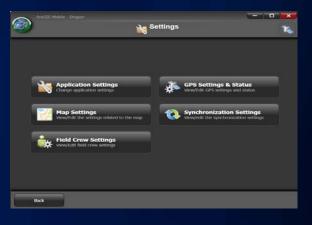

#### **Working with Maps**

- Maps consist of:
  - Operational Layers
  - Basemap Layers
    - Street Map
    - ArcGIS Server Map Cache
    - ArcGIS Online Map Service
    - ArcGIS Server Cached Map Service
- Map navigation
- Layer visibility
- Browse features
- Identify features
- Measure distance, area, features

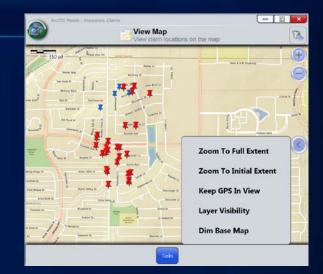

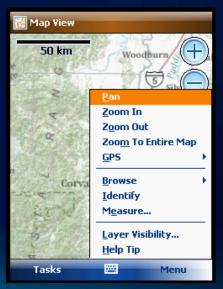

#### **Collect Features**

- Choose Feature Type
- Collect Geometry
  - Using Map
  - Using GPS (Averaging/Streaming)

Cancel

- Using XY
- Collect Attributes
  - Field captions
  - Edit controls
  - Photo Capture
  - Field validation
  - Repeat attributes

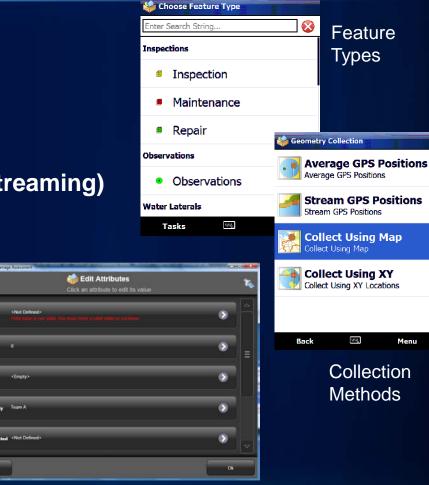

#### **Field Validation**

#### **Query/Search Data and Work Lists**

- Search based on feature types or layers
- Define attribute criteria
- Manage results in work lists
- Save searches
- Deploy searches to field workers

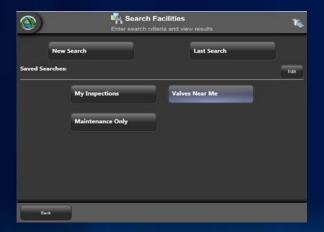

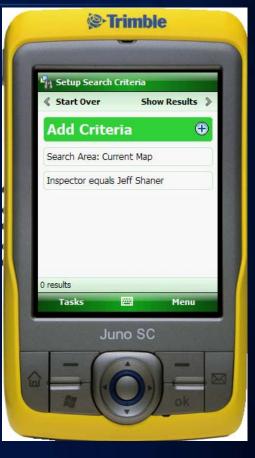

Build advanced queries

**Pre-defined searches** 

#### **Field Crew Management**

- Field Crew Logging
  - Log at set time or distance interval
  - Log GPS location with date/time stamp
  - Silent/invisible to field worker
- Field Crew Task
  - View crew by distance/time
  - Browse their location on map
  - Call, SMS, email crew members
- Sign In
  - Set user identity
  - Create new user identity

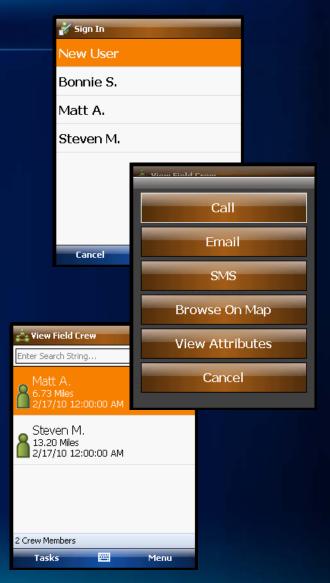

#### **Synchronizing Data**

- Get data
  - Choose layer(s)
  - Choose extent
- Post data:
  - Auto-sync options
    - When data changes
    - When cradled/connected
    - Time interval
- Alert in Task List
  - Shows number of edits yet to be synced

| Arceits Mobile - Gregon | Auto Post Option<br>Select the option for when to automatically post updates. |  |  |  |  |
|-------------------------|-------------------------------------------------------------------------------|--|--|--|--|
| Never                   | When Connected When Data Changes                                              |  |  |  |  |
| Time Interva            |                                                                               |  |  |  |  |
|                         | Andyrene Paries                                                               |  |  |  |  |
| Cancel                  |                                                                               |  |  |  |  |
|                         | New SCAT Form                                                                 |  |  |  |  |
|                         | <ul> <li>Send or Retrieve Forms (1)</li> <li>Find Assessment Teams</li> </ul> |  |  |  |  |
|                         |                                                                               |  |  |  |  |
|                         | Find Assessment Teams Identify                                                |  |  |  |  |

### Settings

- Application
  - Project and Basemap folders
  - App skin and brightness
- Map
  - Snapping
  - Navigation
- GPS
  - Connection port and Baud rate
- Synchronization
  - Auto-post options

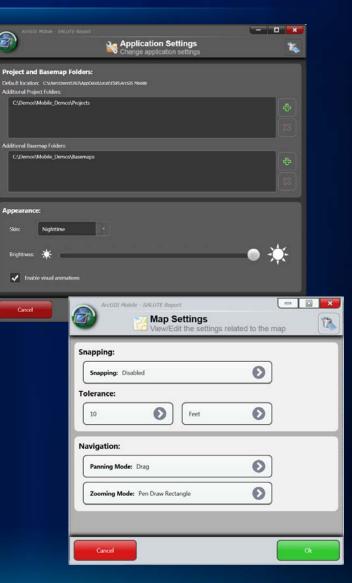

## **Creating a Mobile Project**

Copyright © 2011 Esri

#### **Creating & Deploying a Mobile Project with Server**

- 1. Understand field workflows
- 2. Design and build mobile geodatabase
- 3. Author your mobile map
- 4. Publish mobile service
- 5. Configure mobile project
- 6. Deploy mobile project and basemap

#### **Understanding Field Workflows**

- What tasks need to be accomplished?
- What layers of information are required?
  - Operational (editable)
  - Basemap
- What type of device?
  - Capabilities (cellular, GPS, etc.)
  - Battery life
  - Size
- Need to synchronize in the field?
- How many deployments?
- Security?

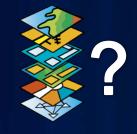

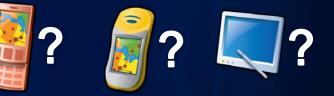

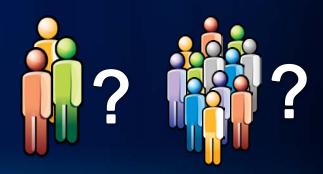

#### **Designing the Geodatabase**

Choose the right Information Model

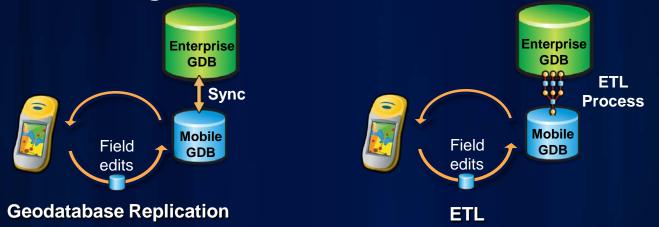

Choose the right Transactional Model

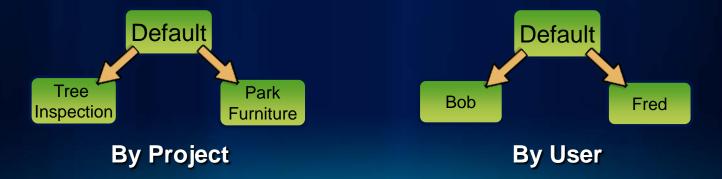

Copyright © 2011 Esri

#### **Designing the Geodatabase**

- Editable features must:
  - Be stored in a geodatabase
  - Contain global IDs
- Data model considerations
  - Domains
  - Subtypes
  - Default values
  - Empty text fields
  - Date field for timestamp

| ArcGIS Mot                    | oile |        | <b>#</b> 1 | <b>`</b> | : |
|-------------------------------|------|--------|------------|----------|---|
| 😚 Edit Attribut               | es   |        |            |          |   |
| CONDITION<br>Good<br>Good     |      |        |            |          | - |
| Needs repair<br>DATE_COLLECTE |      |        |            |          |   |
|                               | pril | 30, 20 | 09         |          | • |
|                               |      |        |            |          |   |
|                               |      |        |            |          |   |
|                               |      |        |            |          |   |
| Finish                        | 22   | 2      | С          | ance     | - |

#### **Authoring Mobile Maps**

- Design for purpose
  - Remove unnecessary layers and labels
  - Set scale dependencies
  - Use unique value renderer
- Design for environment
  - Establish contrast
  - Reduce transparencies
- Design for device form factor
  - Set scale dependency and symbol width based on device resolution

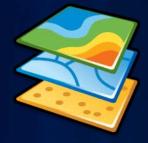

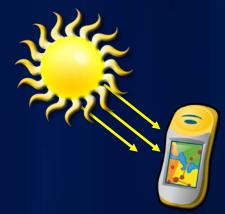

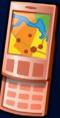

#### **Publishing Mobile Maps**

- Can publish through ArcCatalog or Server Manager
- Need to enable Mobile Data Access capability
- Make sure SOC has permissions on map and data

| Publish to ArcGIS Server                          | ? 🗙    |
|---------------------------------------------------|--------|
| Choose the capabilities you would like to enable: |        |
| < Back Next >                                     | Cancel |

#### Demo

Creating and publishing a mobile map

#### **Mobile Project Center**

- Application for Field Managers to create and manage mobile projects
- Projects contain mobile maps, tasks and capabilities
  - Add Operational and Basemap layers
  - Configure what is viewable, searchable, or editable
  - Configure GPS settings

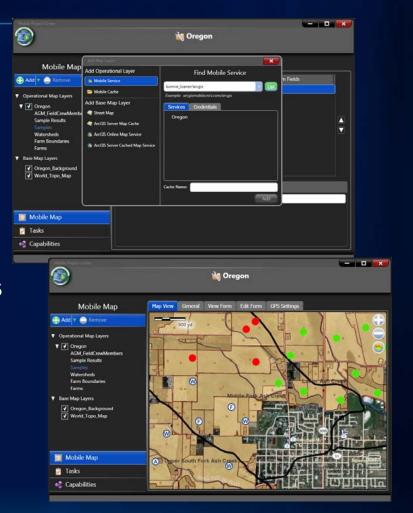

#### **Storing Mobile Projects**

 Projects are stored on a web server, file system, or ArcGIS Online as a .wmpk (Windows Mobile Package)

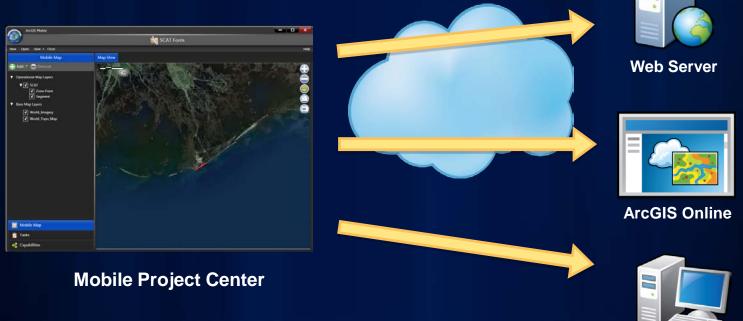

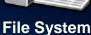

#### **Deploying Mobile Projects**

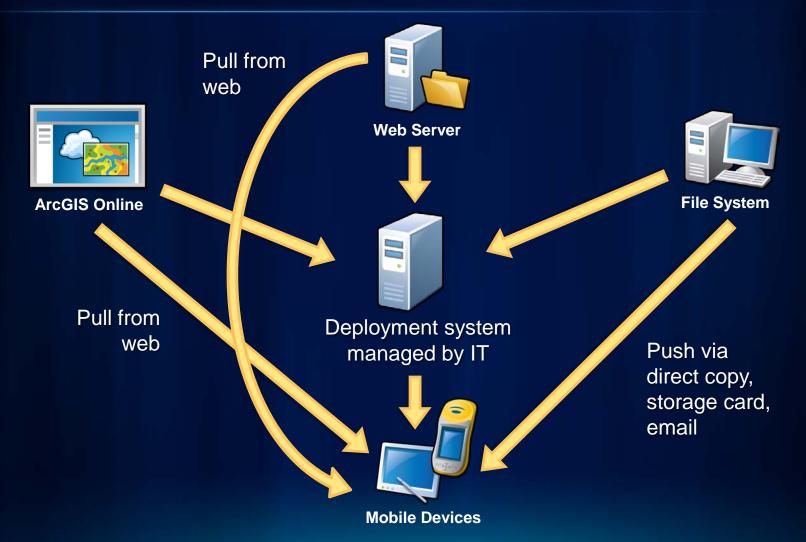

#### Demo

Configuring and deploying a mobile project (Server)

## **Desktop Deployment**

Copyright © 2011 Esri

#### **Creating & Deploying a Mobile Project with Desktop**

- 1. Understand field workflows
- 2. Design and build mobile geodatabase
- 3. Author your mobile map
- 4. Extract mobile cache
- 5. Configure mobile project
- 6. Deploy mobile project and cache/basemap

#### **ArcGIS Mobile Geoprocessing Tools**

- Create Mobile Map
  - Creates a mobile cache from an input map document
- Synchronize Mobile Cache
  - Uploads edits from a cache to your geodatabase via a Map Document
  - Downloads changes from geodatabase to mobile cache
- No Server needed!

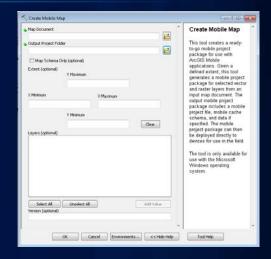

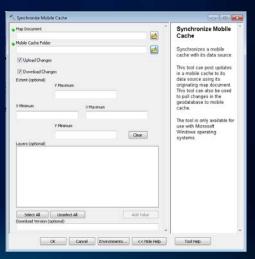

#### **Configure Mobile Project**

 Instead of adding a service, add a reference to the cache created by the GP tool

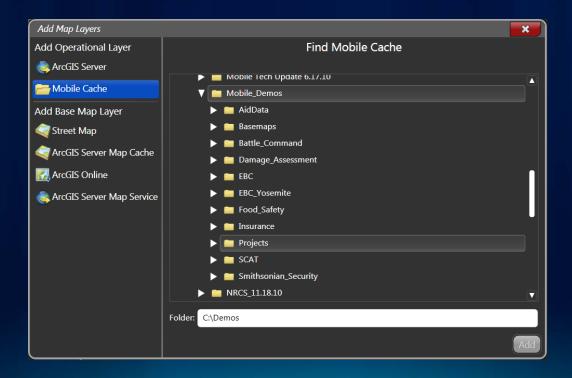

#### **Export Mobile Project**

 Export the project file (.amp) to the same output directory used for the GP tool

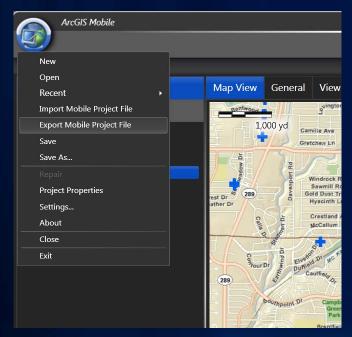

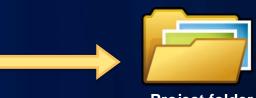

Project folder

**Mobile Project Center** 

#### **Deploying Mobile Projects**

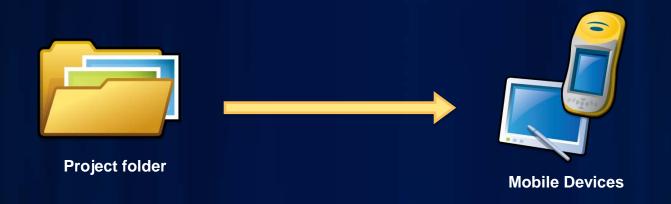

- Push entire project folder to device (direct copy, storage card, email)
- Must go in Projects folder known to the application

#### Demo

Desktop deployment

#### Resources

- <u>http://resources.arcgis.com</u>
  - Under ArcGIS Products, choose Mobile → ArcGIS Mobile
- http://training.esri.com
  - "Authoring and Serving ArcGIS Mobile Projects"
- http://arcgis.com
  - Gallery  $\rightarrow$  Mobile Apps
- http://ideas.arcgis.com
  - Choose ArcGIS Mobile on the left

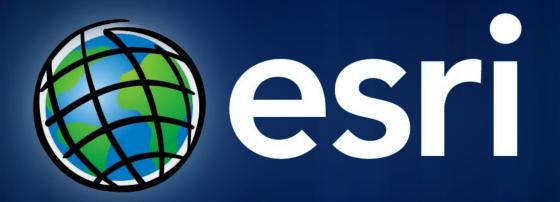

Copyright © 2011 Esri